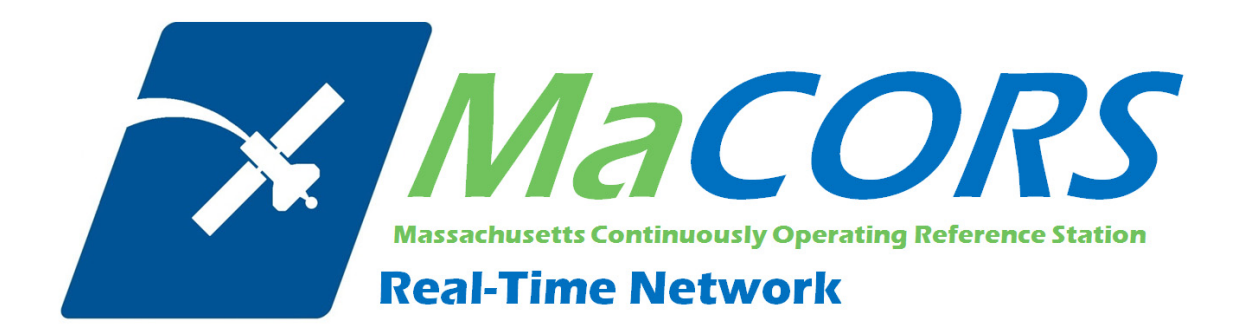

Rover Configuration for Topcon GR‐3 using Carlson SurvCE 2.x & Internal CDMA Modem

This Quick Guide outlines configuring the Topcon GR‐3 with Carlson SurvCE & Internal CDMA modem to work with MaCORS.

**Configuring the GR‐3 to use MaCORS**

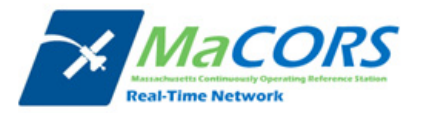

### **GR‐3 with Internal CDMA Modem Configuration**

Setting up rover for operation with an internal CDMA modem

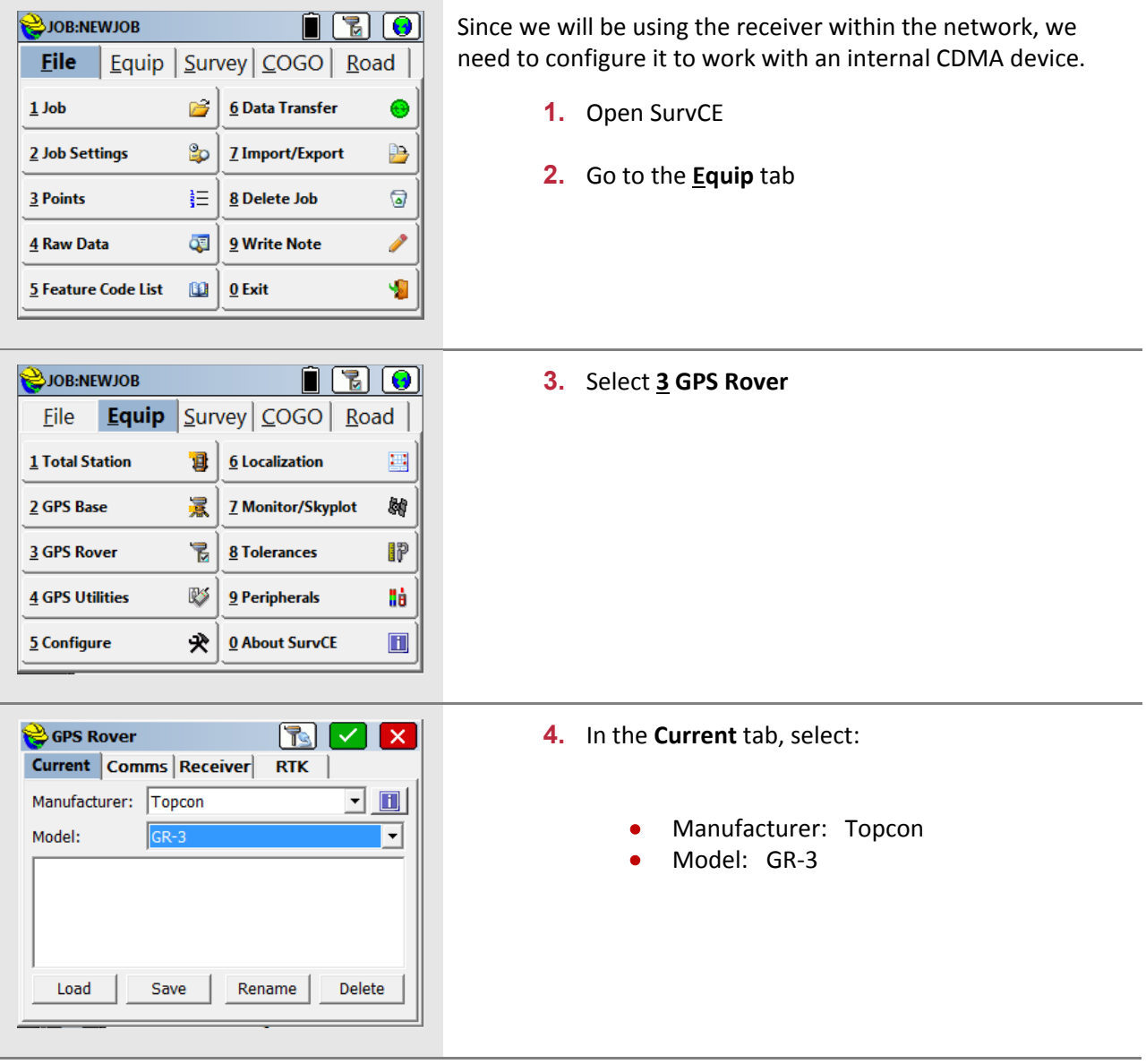

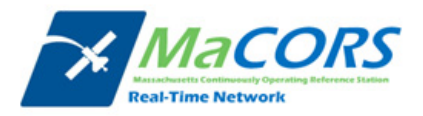

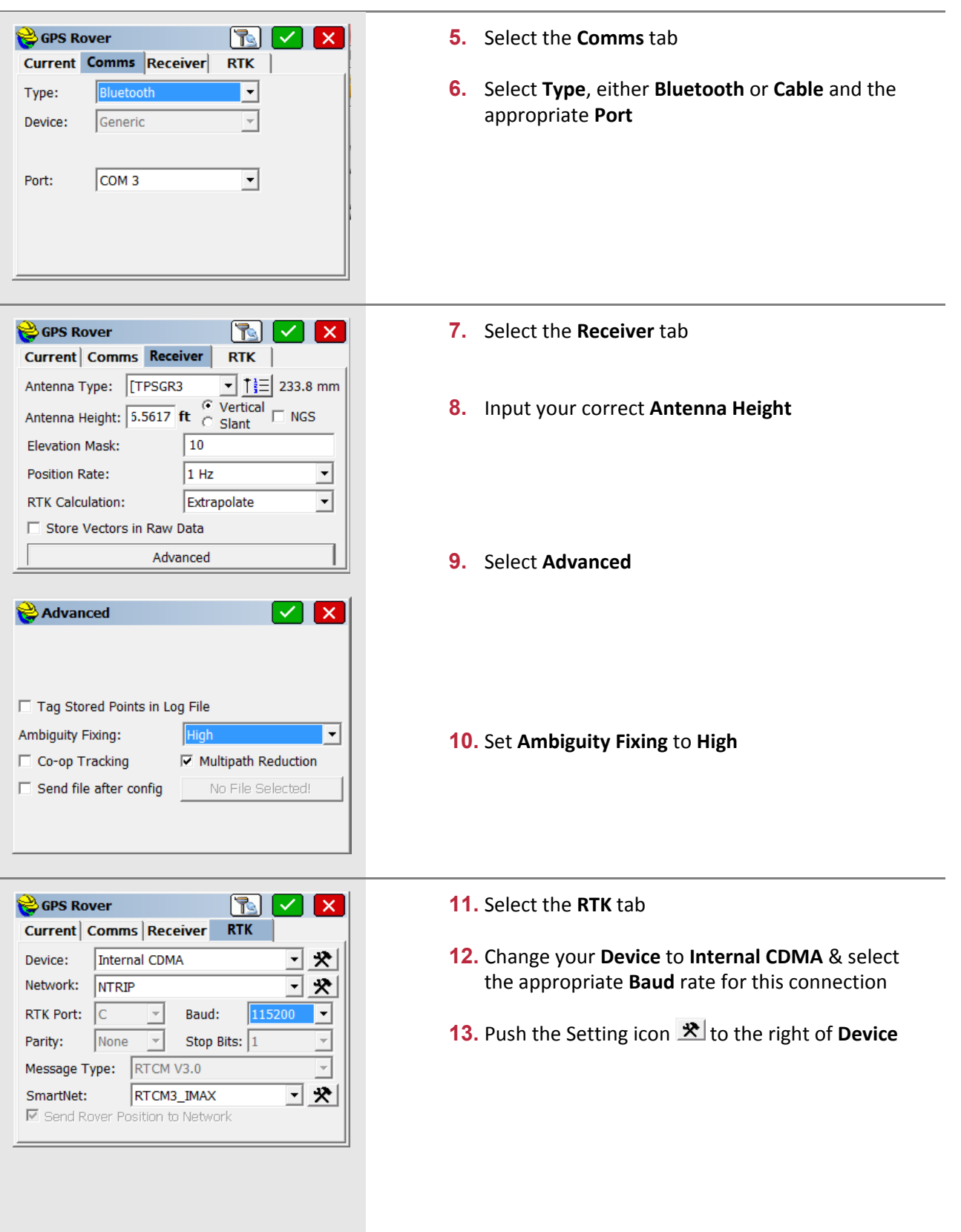

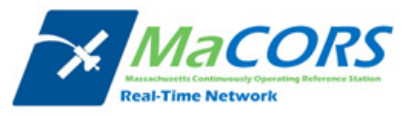

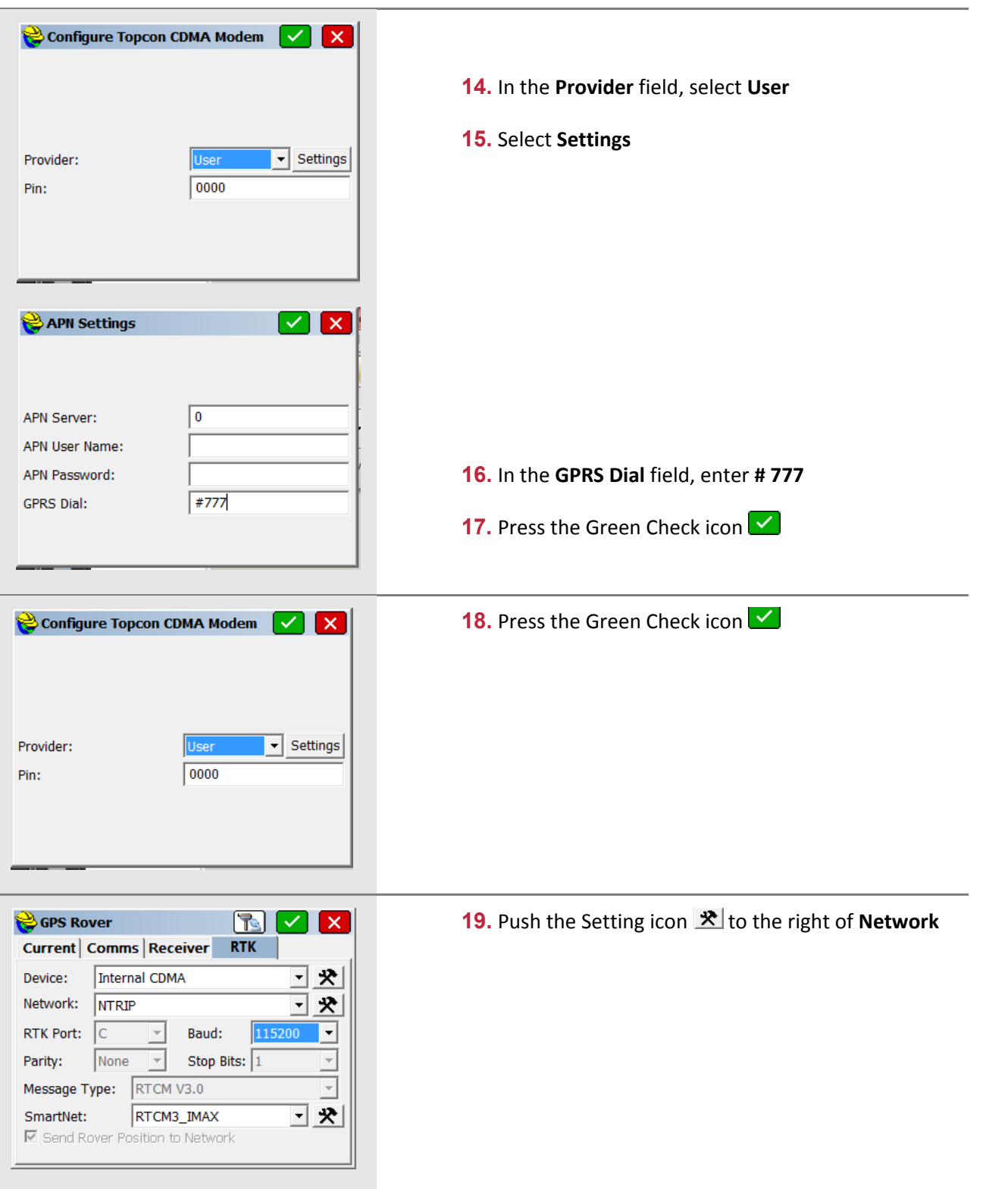

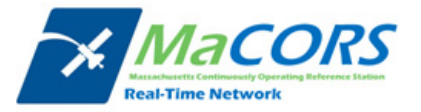

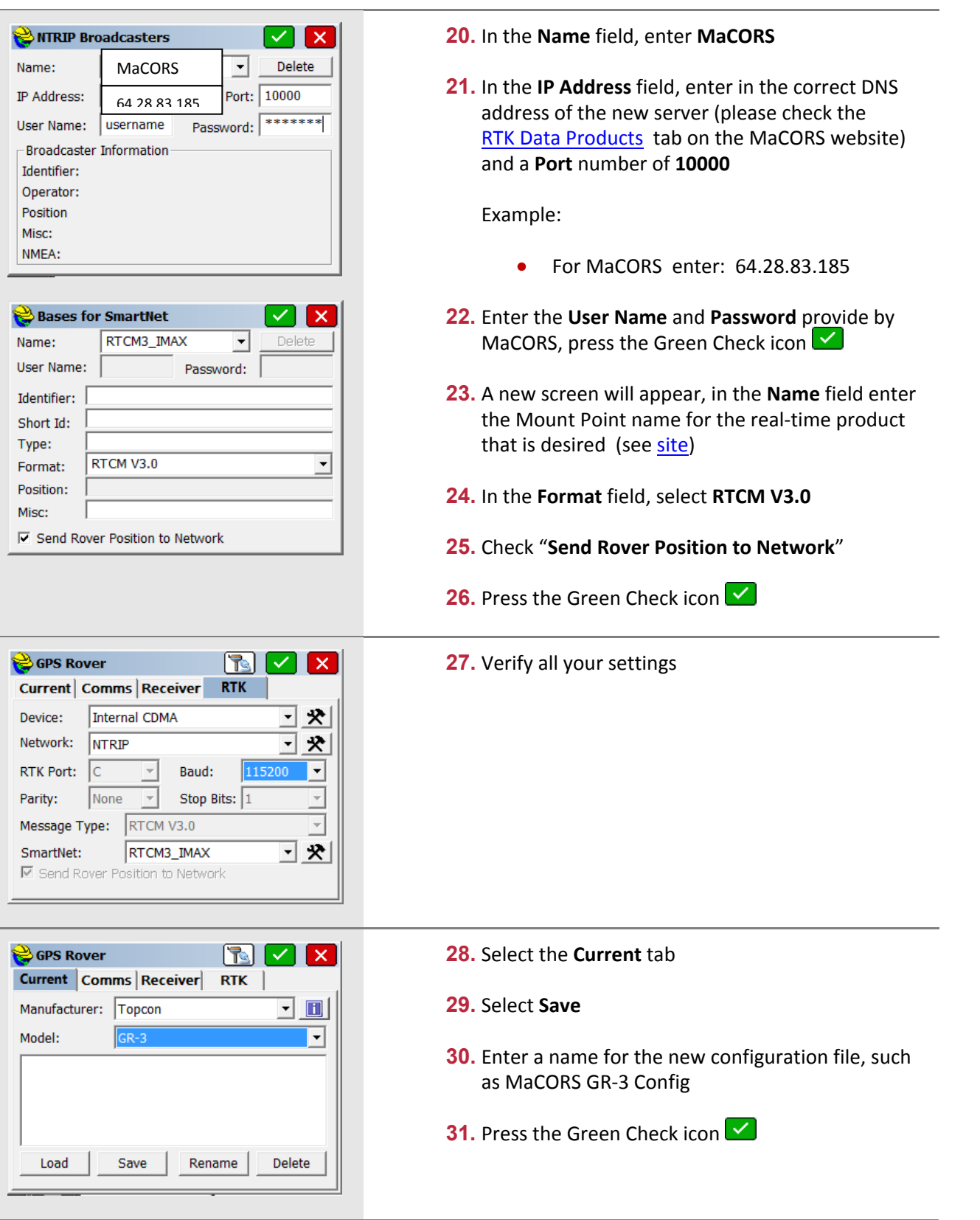

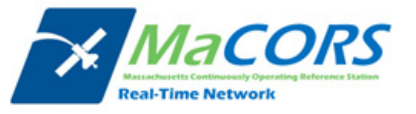

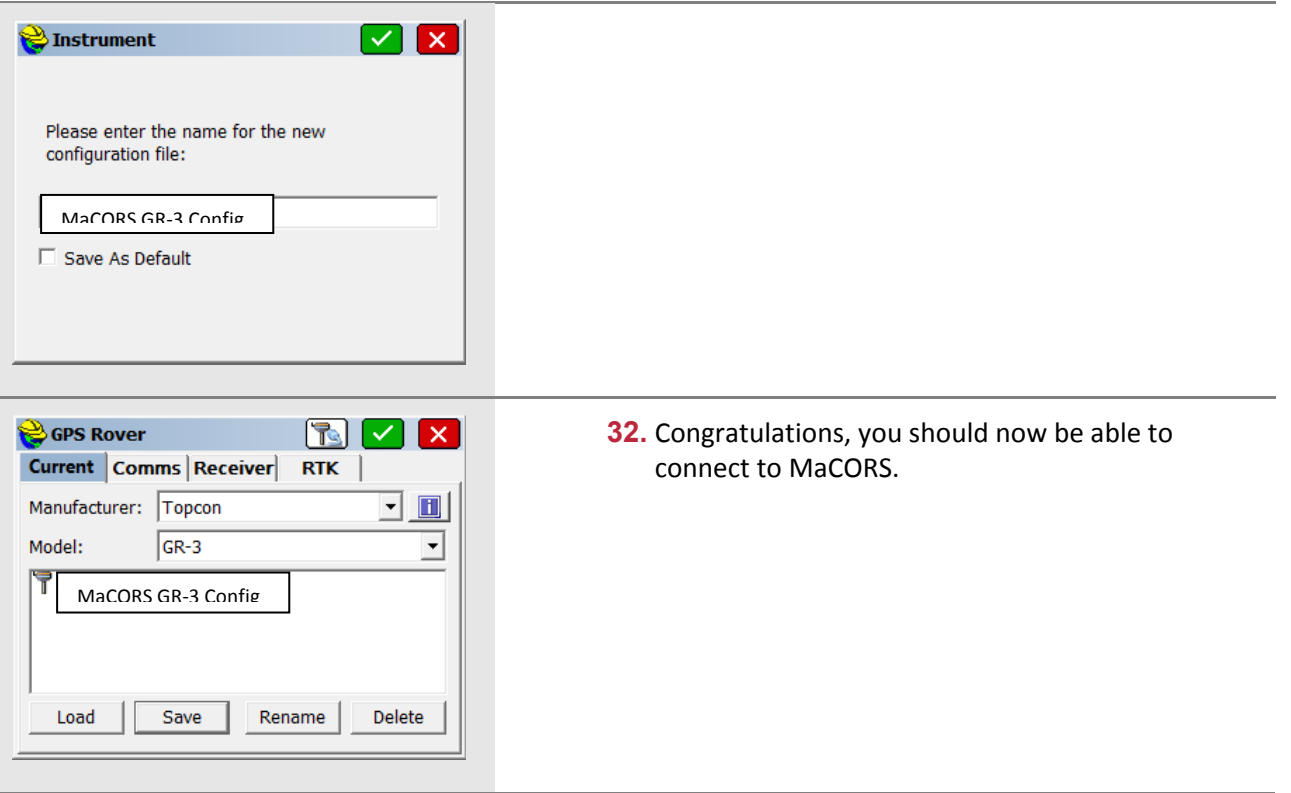

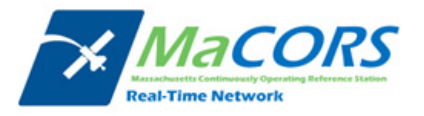

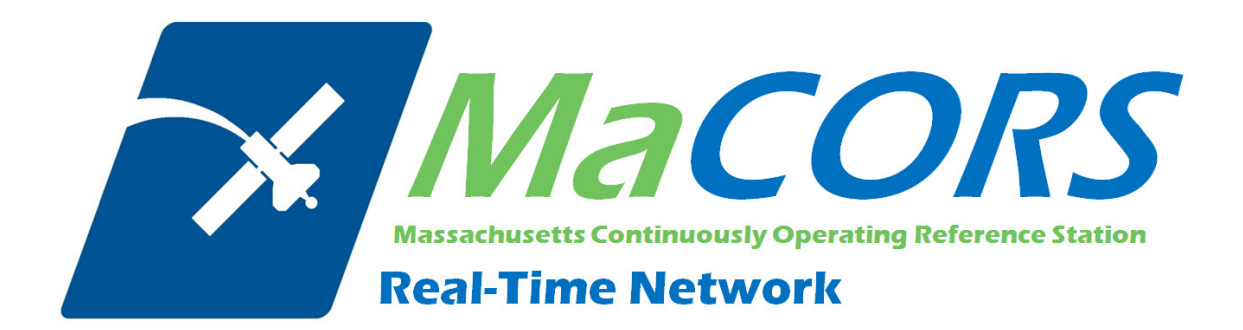

Rover Configuration for Topcon GR‐3 using Carlson SurvCE 2.x & Internal GSM Modem

This Quick Guide outlines configuring the Topcon GR‐3 with Carlson SurvCE & Internal GSM modem to work with MaCORS.

**Configuring the GR‐3 to use MaCORS**

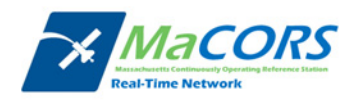

#### **GR‐3 with Internal GSM Modem Configuration**

Setting up rover for operation with an internal GSM modem

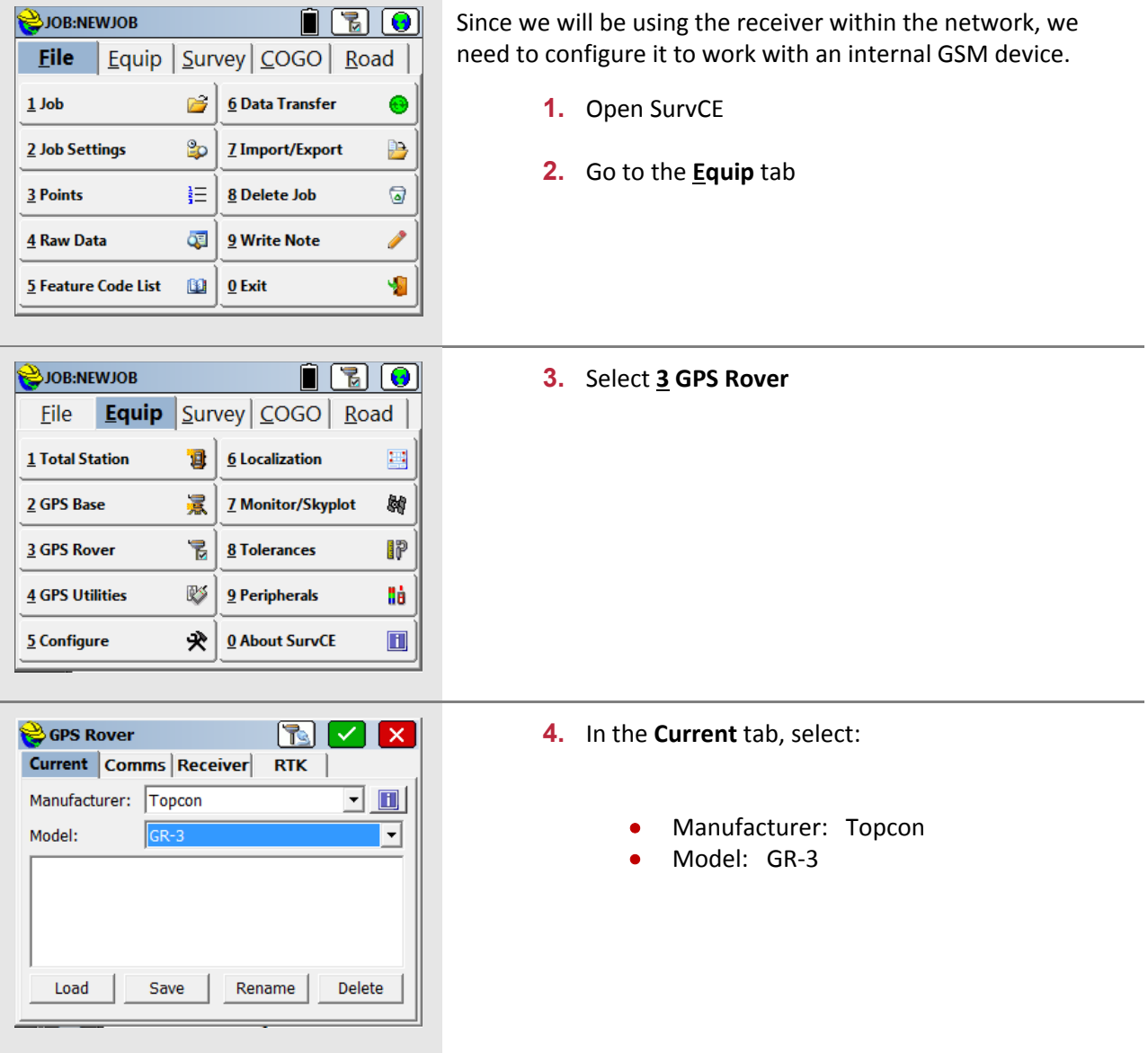

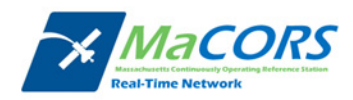

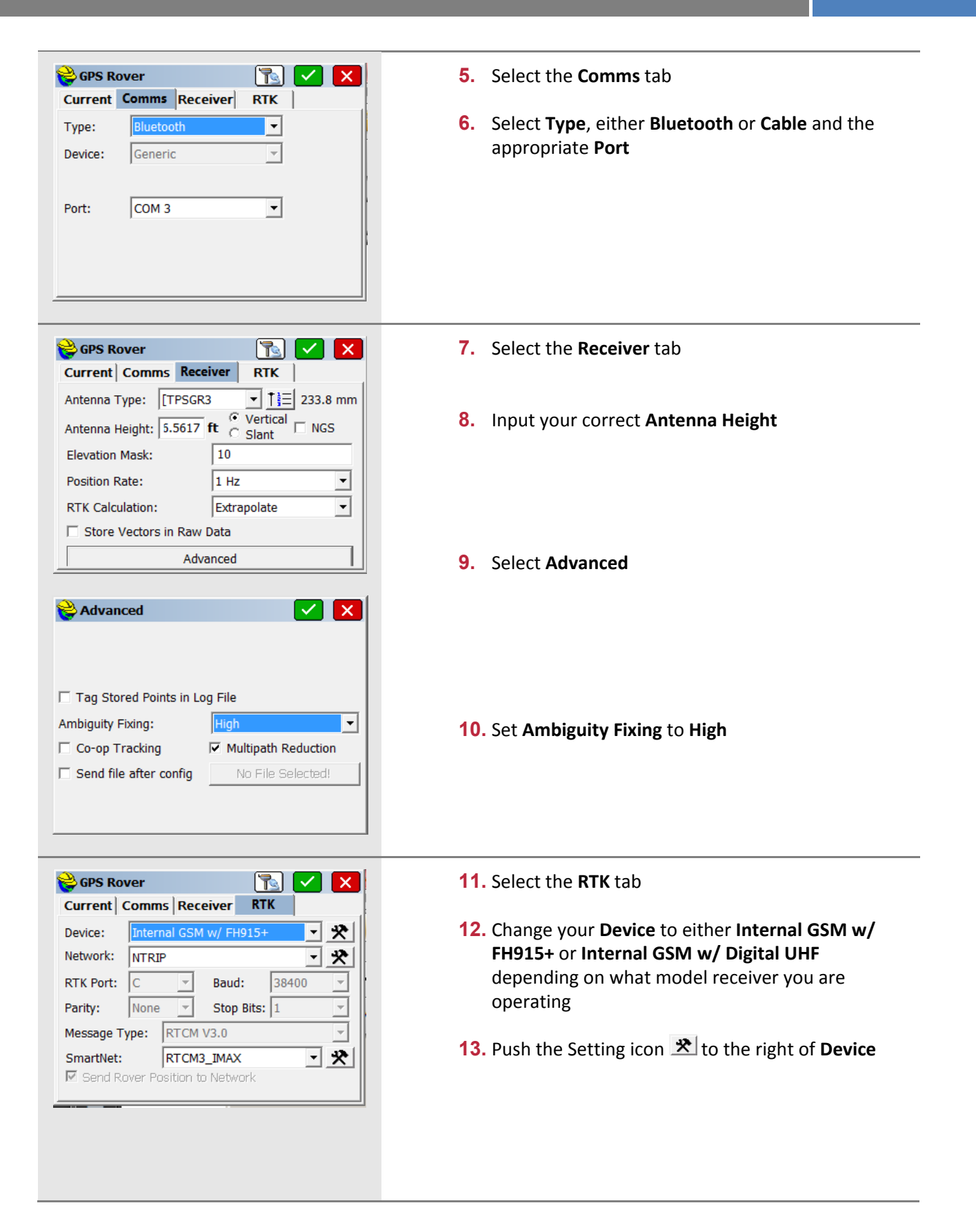

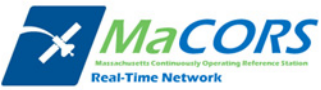

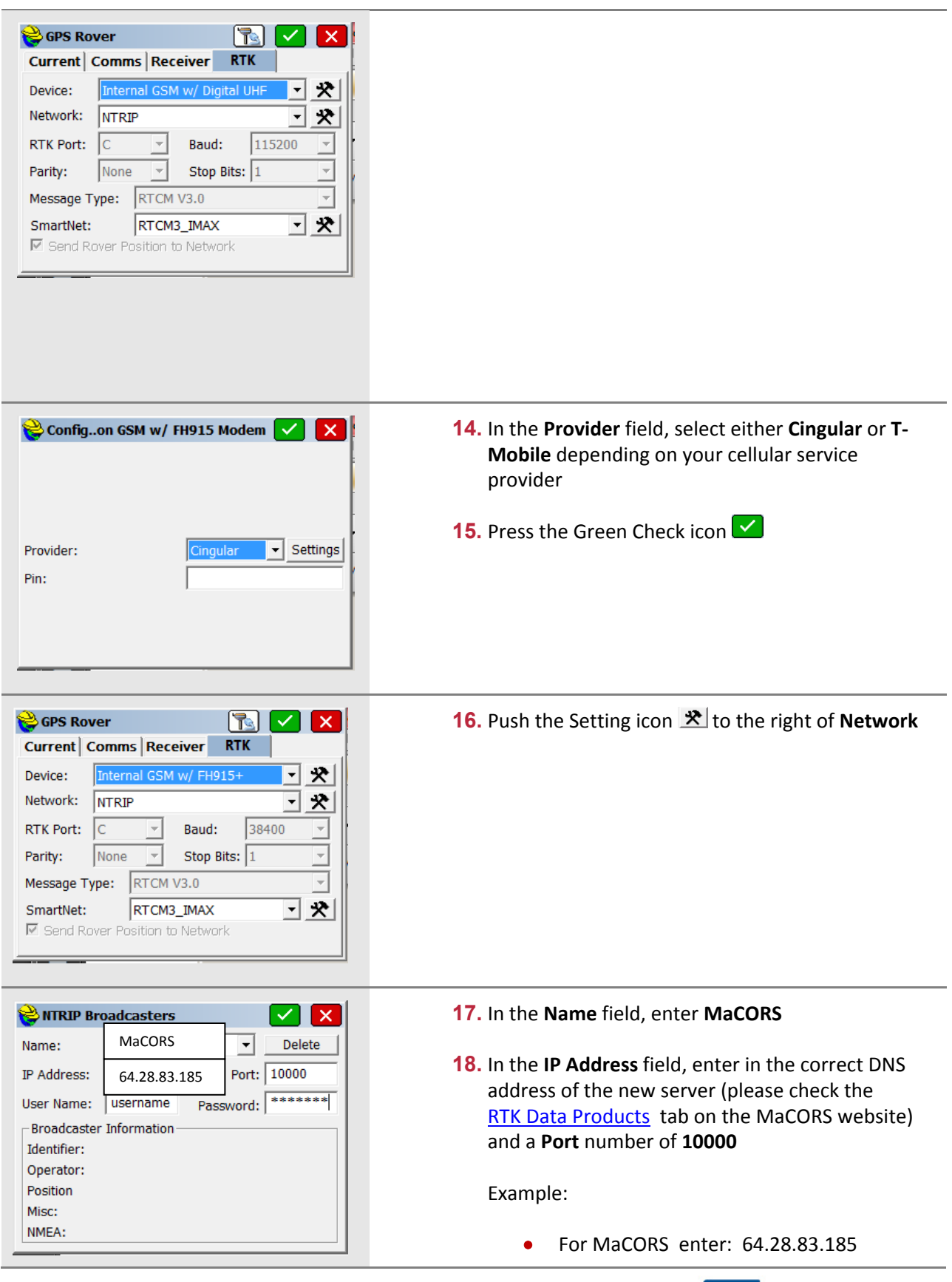

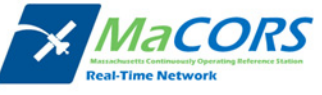

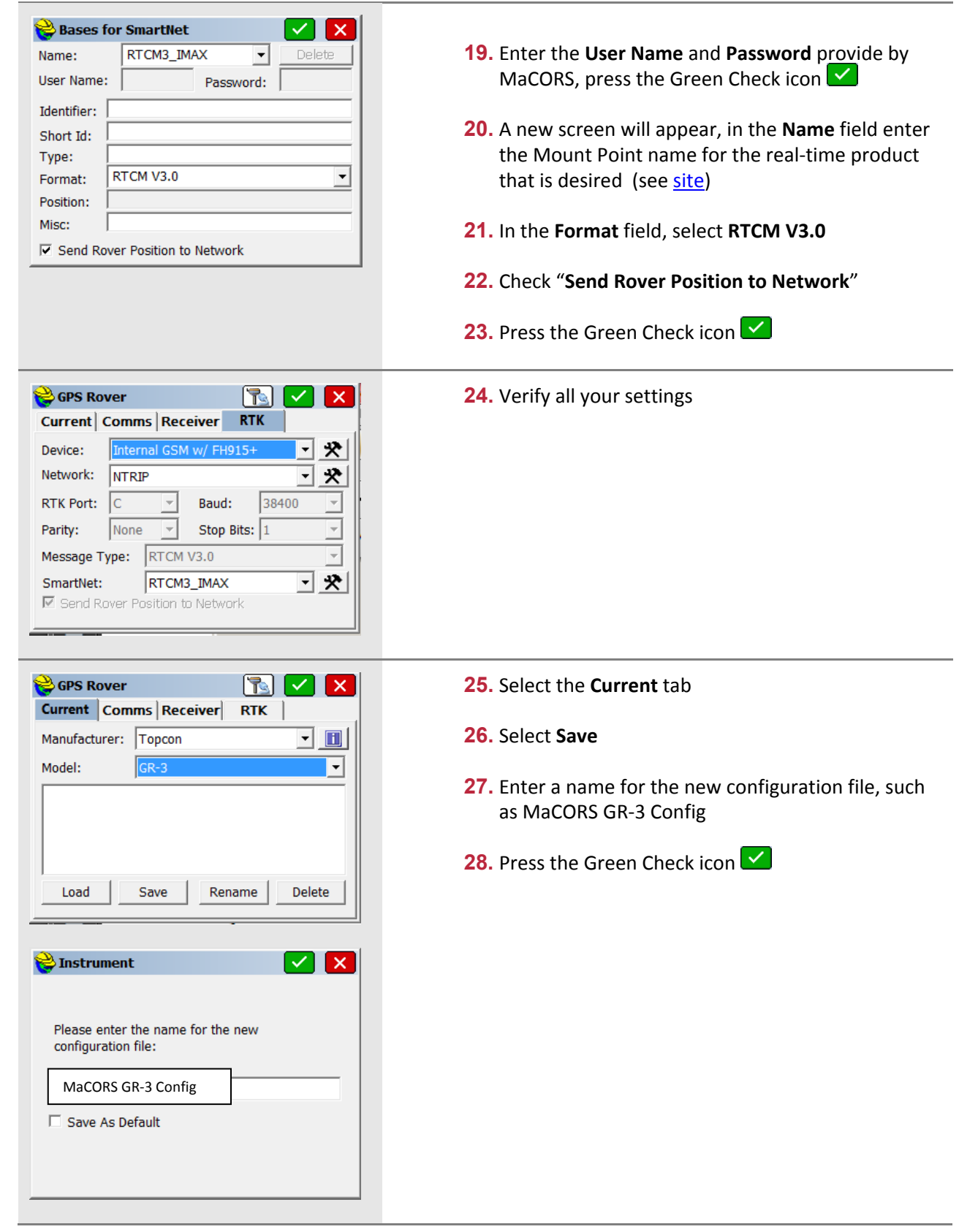

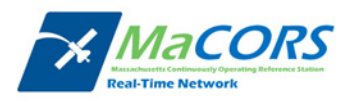

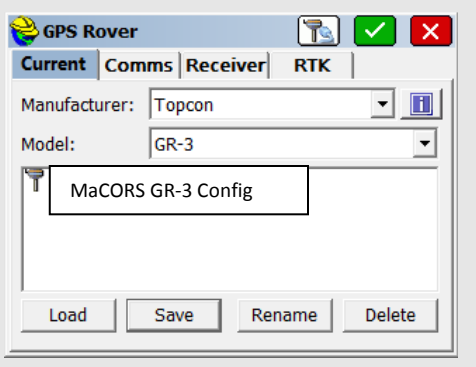

**29.** Congratulations, you should now be able to connect to MaCORS.

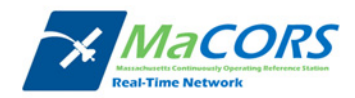

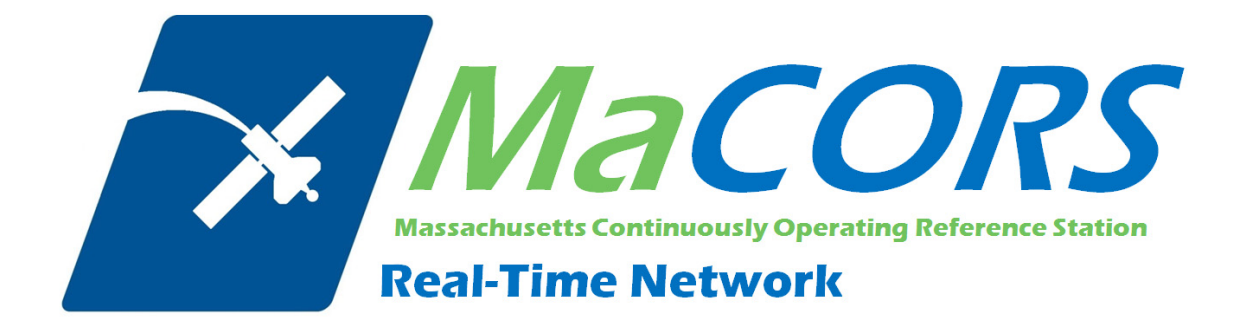

Rover Configuration for Topcon Hiper using Carlson SurvCE 2.x & Airlink Modem

This Quick Guide outlines configuring the Topcon Hiper family of GPS with Carlson SurvCE & Airlink modem to work with MaCORS.

**Configuring the Hiper to use MaCORS**

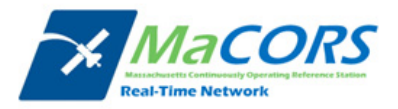

### **Hiper & Airlink Modem Configuration**

Setting up rover for operation with an Airlink modem

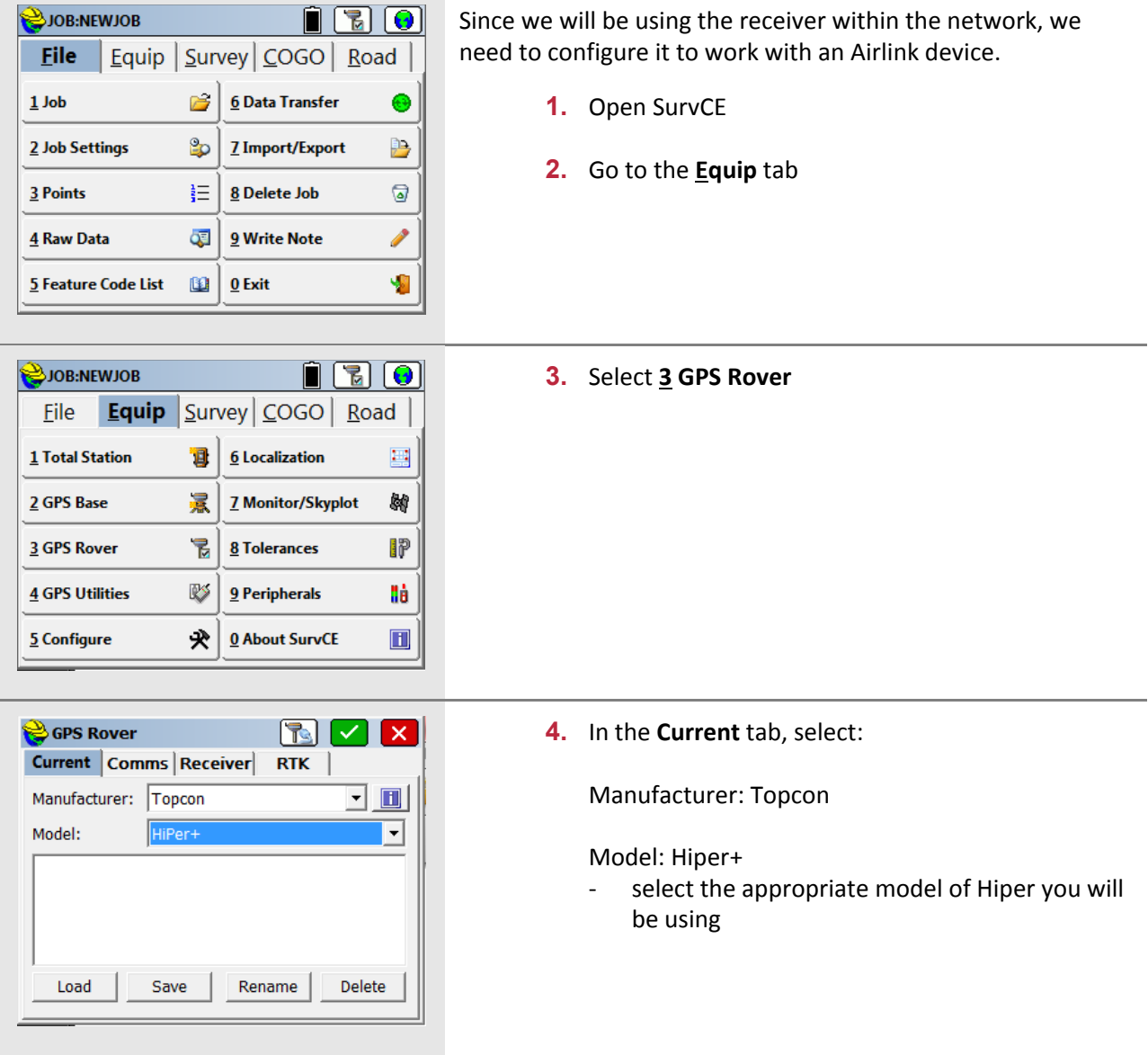

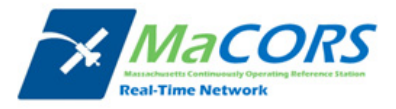

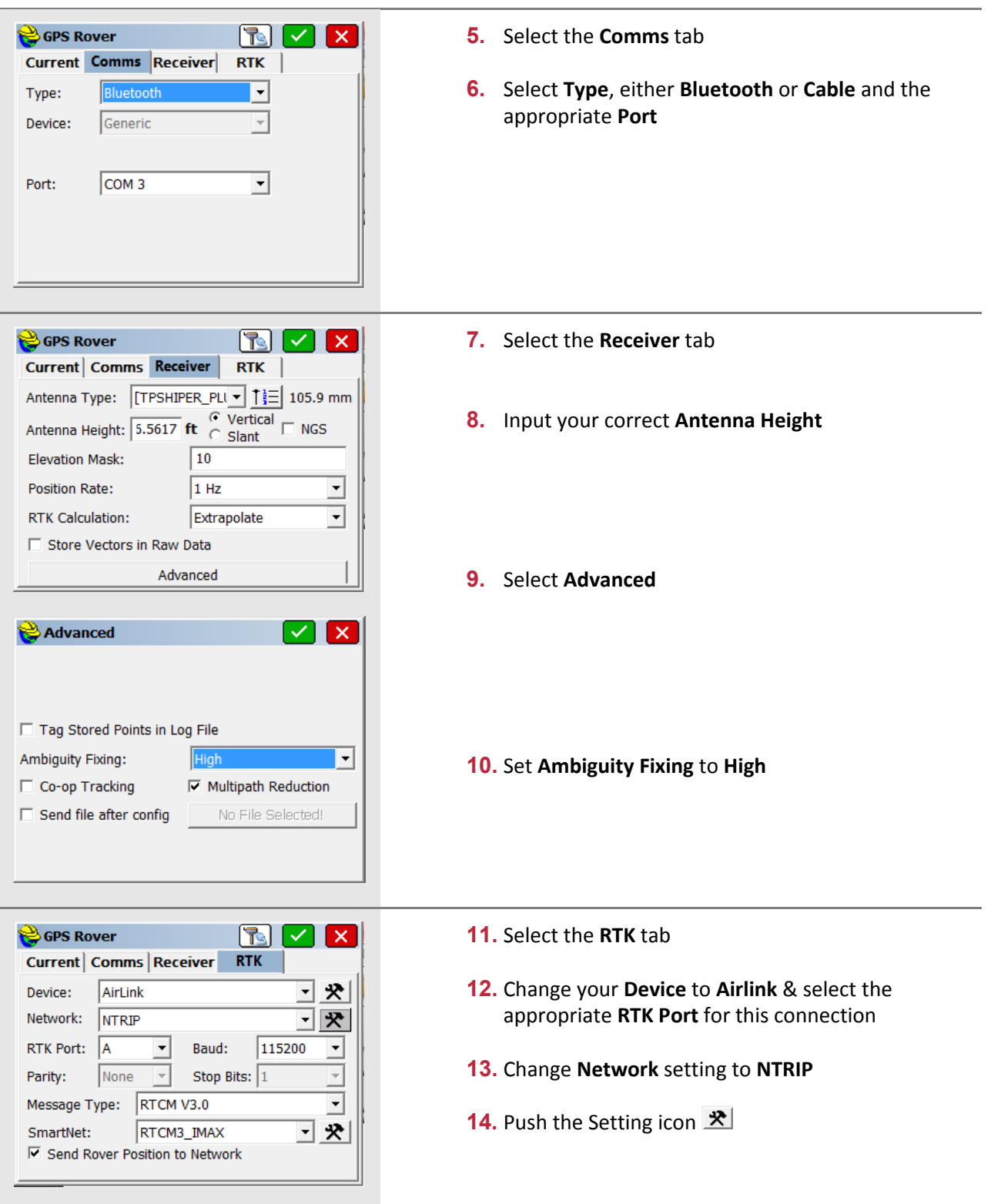

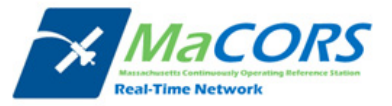

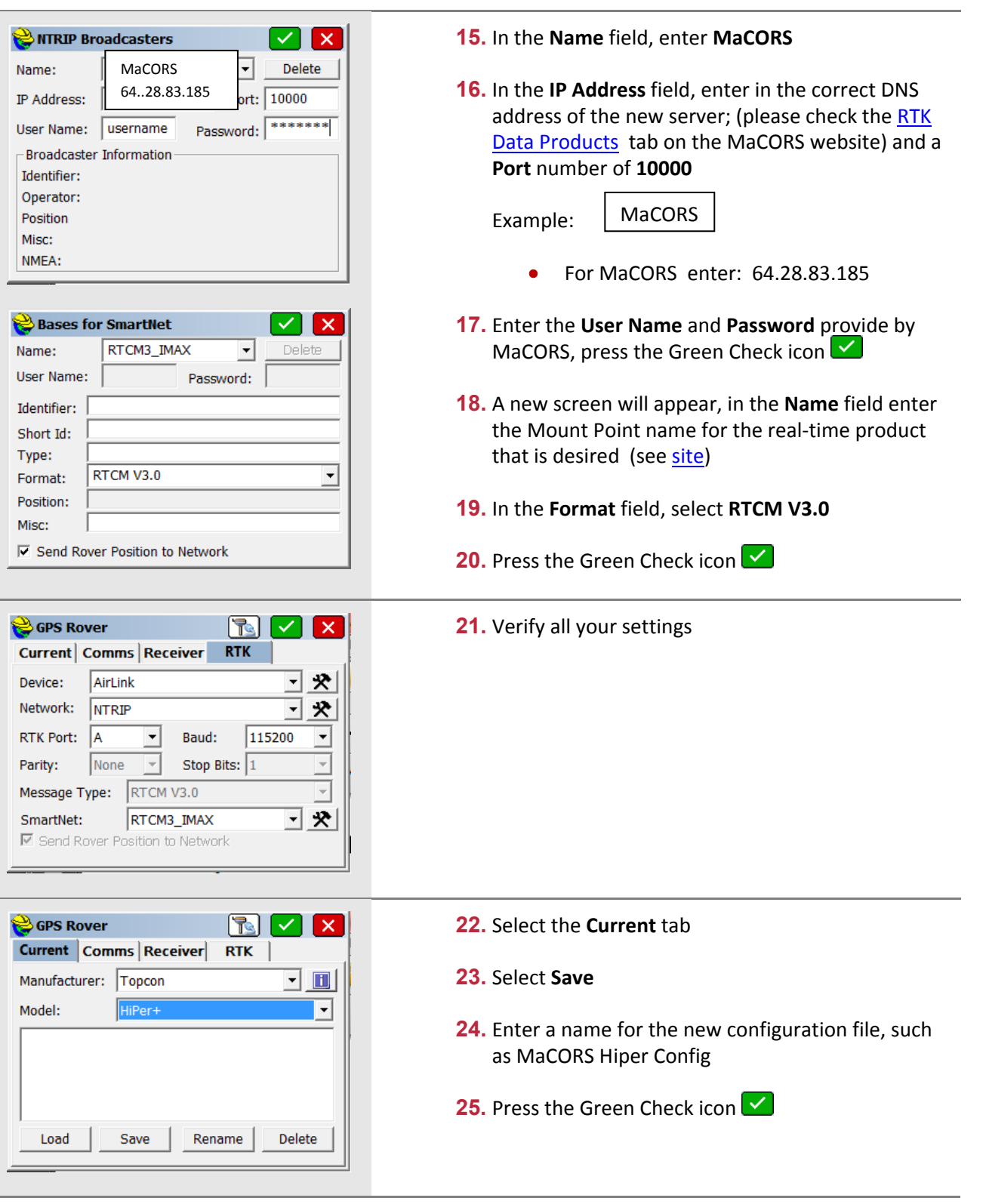

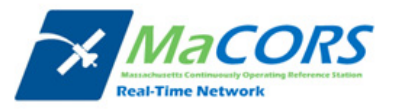

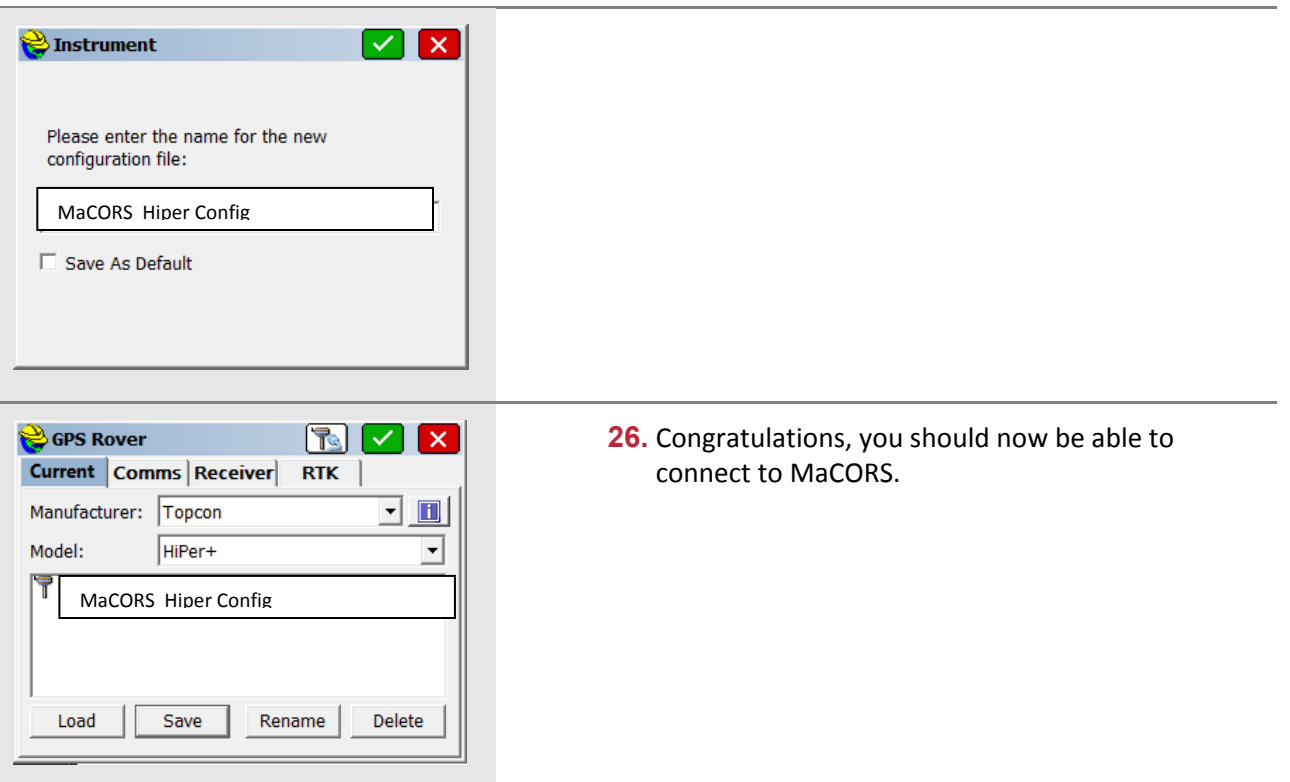

NOTE: You will need to verify that the R-Time Data in step 6, the Port number in step 13 and the Ref *Network type in step 5 of the next section all correspond. The recommended settings are:*

- **R‐Time Data: RTCM v3**
- **Port: 10000** (MAX corrections for all of MaCORS)
- **Ref Network: MAX**

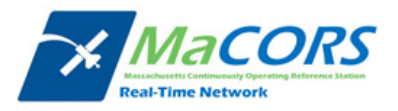

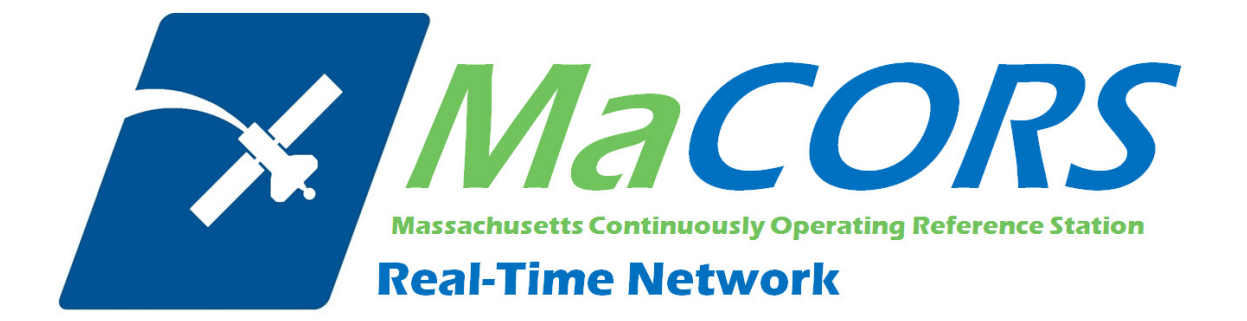

Rover Configuration for TopSurv GR‐3 GPRS with NTRIP.

#### **TopSurv GR-3 GPRS NTRIP**

- I. Job Setup.
	- a. Open **TopSurv** on your data collector.

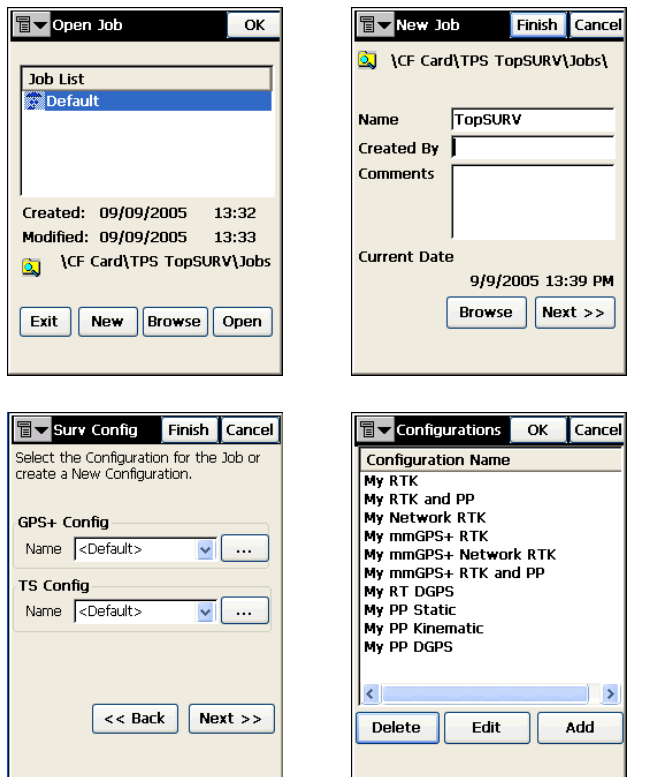

- b. In the *Open Job* screen, Click on **New** and the *New Job* screen will appear.
- c. In the *New Job* screen, enter the **Name** and *all other appropriate information*. Click **Next** and the Survey Config screen will show up.
- d. In the *Survey Config* screen, click on the **…** Configuration button.

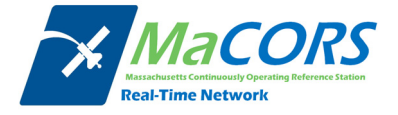

e. In the *Configuration* screens, click on **Add.**

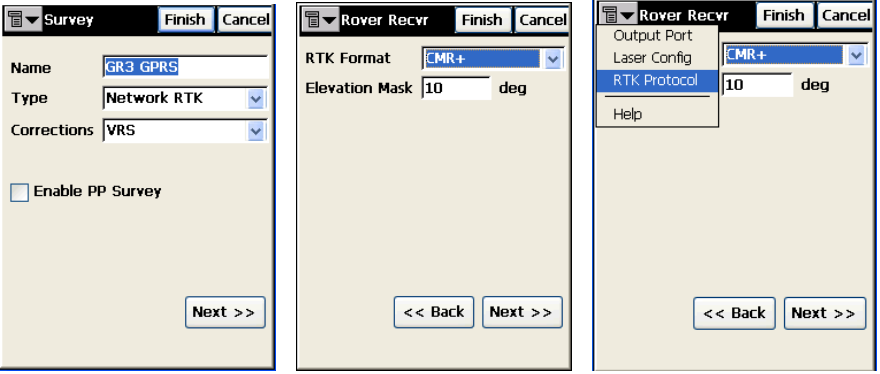

f. Enter the desired **Name**, choose the type as **Network RTK**, and the appropriate **Correction type**. Click **Next.**

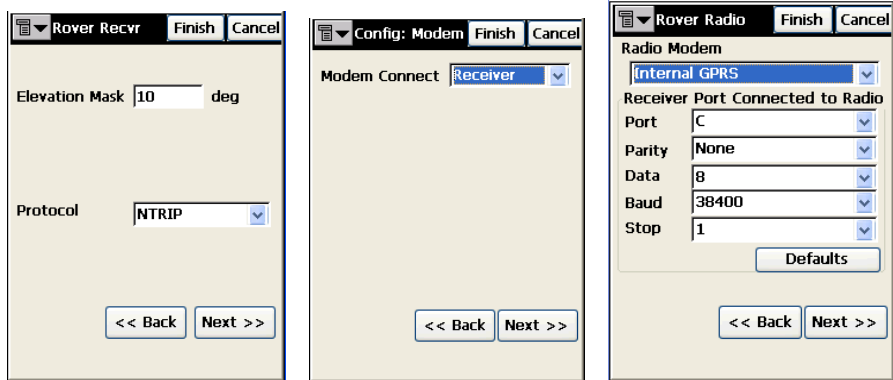

- g. Under the *Rover Receiver Screen*, choose the appropriate **RTK Correction Format** and **Elevation Mask**. Choose the *context menu (Pulldown menu in the upper left corner)* and choose **RTK Protocol**. Select the RTK Protocol as **NTRIP.** Click **Next.**
- h. Choose Modem is connected to the **Receiver**. Click **Next**.
- i. Choose the Radio Modem as Internal GPRS. Configure the following, once finished, click Next:
	- i. Port: **C**
	- ii. Parity: **None**

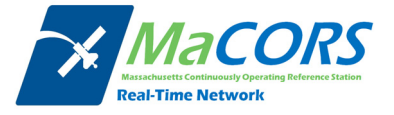

- iii. Data: **8**
- iv. Baud Rate: **38400**
- v. Stop: **1**

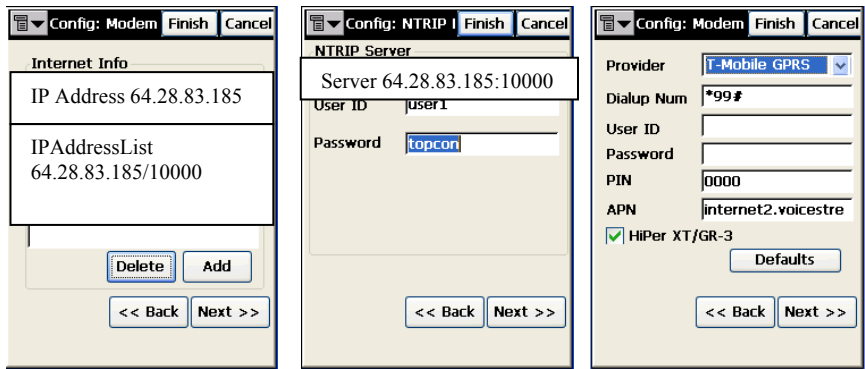

- j. Enter the **IP address** and **Port number** of the network you are connecting to in the following format: *IP address/port number*. Note: The Port will coincide with the NTRIP Port of the network. Click **Add.**
- k. Once the desired IP addresses are entered, click **Next**.
- l. Enter the NTRIP **User ID** and **Password** assigned to you by the *network administrator*. Click **Next.**
- m. Choose the Service Provider Associated with the Internal SIM Card. *Note: for T-Mobile and Cingular, these configurations are already provided.* Click **Next.**

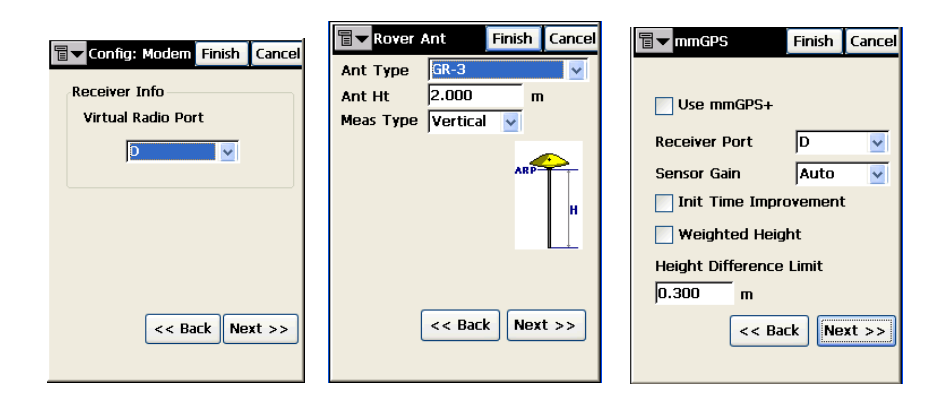

- n. Select the **Virtual Radio Port**. *Note: The Virtual Radio Port is a port on the receiver that is not being used. Remember, B is the Bluetooth Port and C is the Radio modem port.* Click **Next.**
- o. Enter the following information once finished, click **Next**:

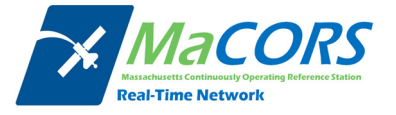

- i. **Antenna Type** being used
- ii. **Antenna Height**
- iii. **Measurement Type**
- p. Enter the following information once finished, click **Next**:
	- i. **Check** whether using mmGPS or not. If not, just click **Next**.
	- ii. If using mmGPS, enter the **receiver port for the PZS-1** as A (or D depending on which port the CDMA is on.)
	- iii. Sensor Gain **Auto**
	- iv. **Check** Init Time Improvement.
	- v. **Check** Weighted Height.
	- vi. Enter desired **height difference limit** between GPS and mmGPS determined height. Default is 0.3m

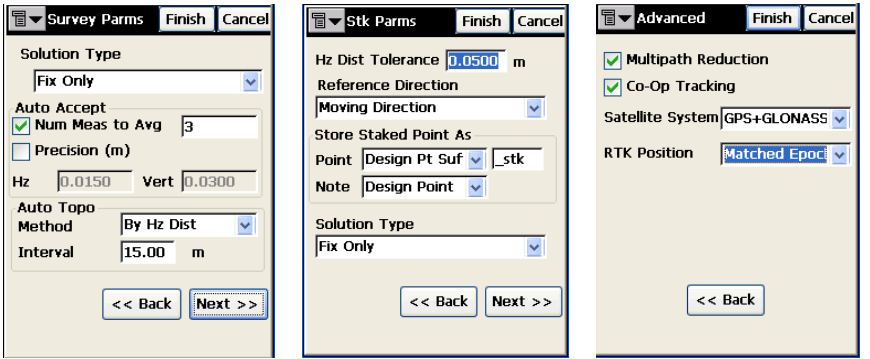

- q. On the *Survey Parameters* screen, enter the following, once finished click **Next**:
	- i. Solution Type **Fix Only**
	- ii. **Desired Auto accept parameters**
	- iii. **Desired Auto-topo parameters.**
- r. On the *Stakeout Parameters* screen, enter the following, once finished, click **Next**:
	- i. **Desired Horizontal distance tolerance**
	- ii. **Desired Reference direction**
	- iii. Solution Type **Fix Only**
- s. On the *Advanced* screen, enter the following, once finished click **Finish**:
	- i. Multipath Reduction **checked**
	- ii. Co-Op Tracking **checked**
	- iii. Satellite System **GPS + GLONASS**

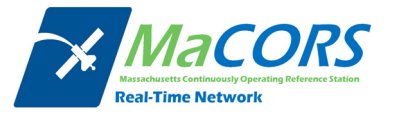

iv. RTK Position – **Matched Epoch.**

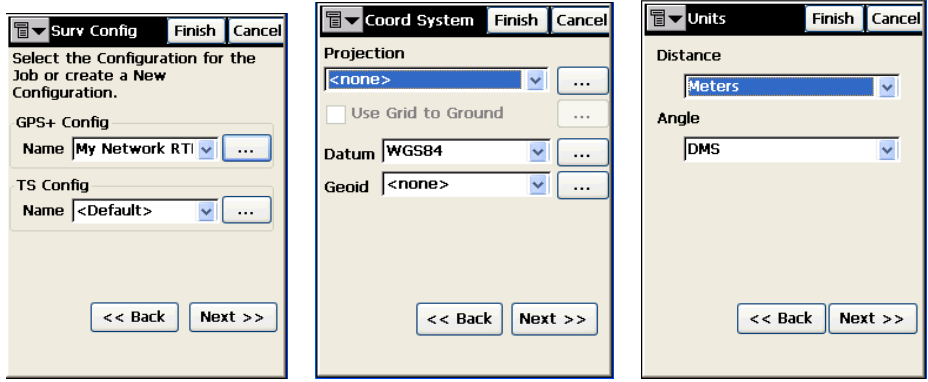

- t. Click **Next** on the *Survey Config* screen.
- u. On the *Coordinate System* screen, enter the following, once finished click **Next**:
	- i. **Desired Projection**
	- ii. **Desired Datum**
	- iii. **Desired Geoid Model that you wish to add.**
- v. On the *Units* screen, enter the desired **distance and angular units**. Click **Next.**

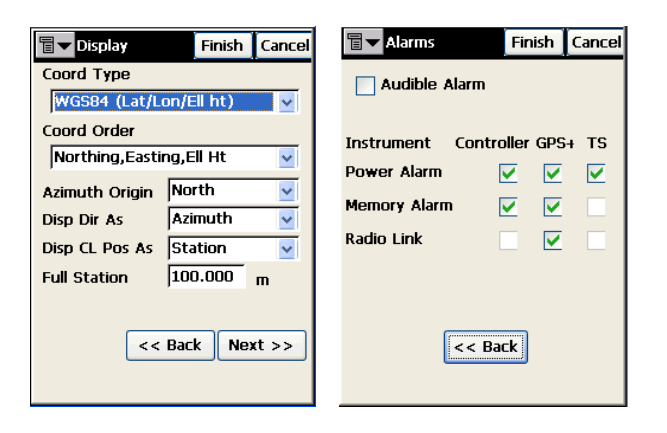

- w. On the *Display* screen, enter the desired **coordinate type, order, etc**. Click **Finish.**
- x. On the *Alarms screen*, enter user Preferences.
- II. Connecting to the Network

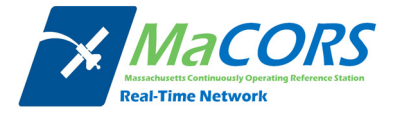

a. **Configure TopSurv Job accordingly** 

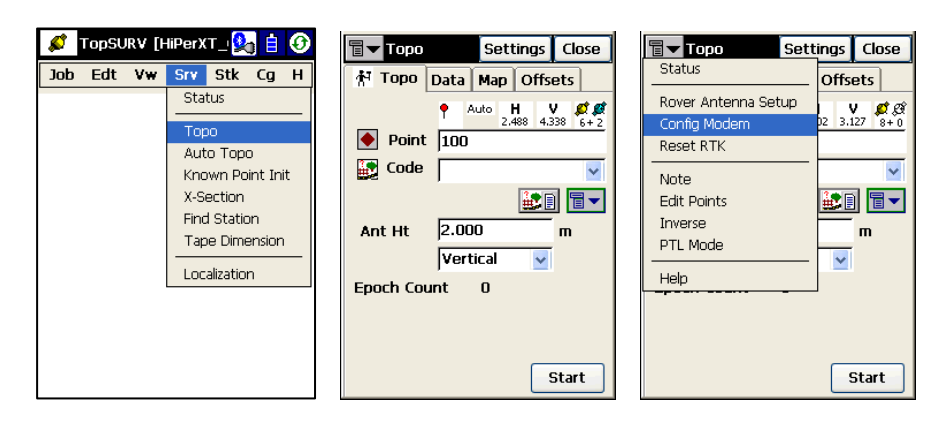

- b. Connect to your **rover receiver** via Bluetooth or serial cable.
- c. Click on **Survey** and then **Topo.**
- d. On the *Topo* screen, select **Config Modem.**

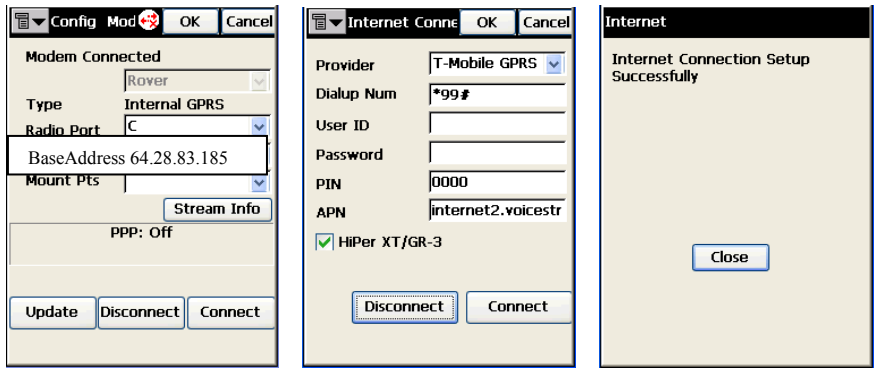

e. On the *Config Modem* screen, click on the **Red icon** to the left of the OK button.

f. On the *Internet Connection* screen, choose the provider of your Internal GPRS SIM Card and enter the appropriate dialup networking information.

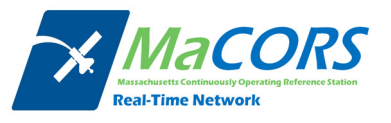

*Note: For T-Mobile and Cingular users, this information is already provided by default.*

Click on **Connect** and the receiver will connect to the Internet. MaCORS address is 64.28.83.185 & NTRIP port is 10000

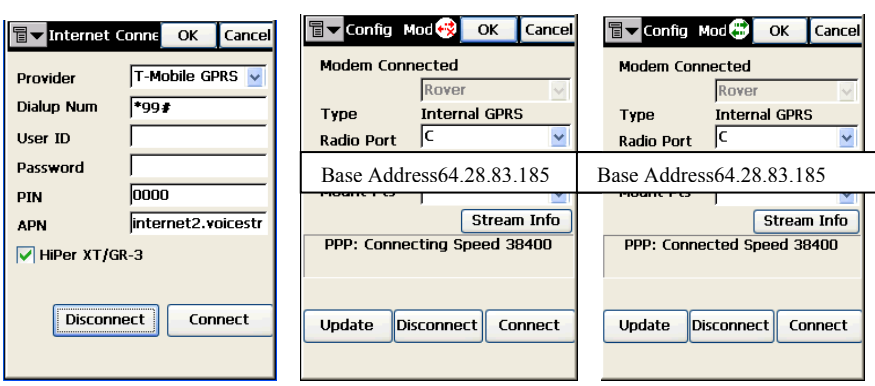

- g. Click **Ok** after connecting to the Internet to return to the *Config Modem* screen.
- h. Wait for the *PPP Connection* to become **Connected** (most likely at 38400), then click on the **Update** button to generate the *NTRIP Mount Point Sourcetable.*

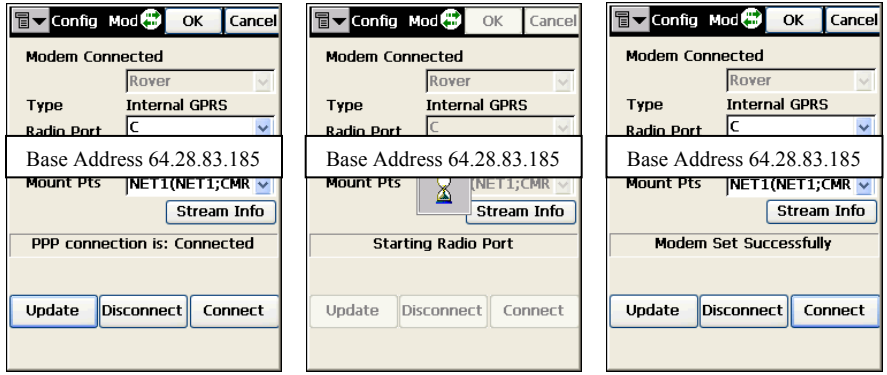

i. Once the Mount Points are generated, choose the one you wish to connect to and click on **Connect** and the message should say *Modem Set Successfully.*

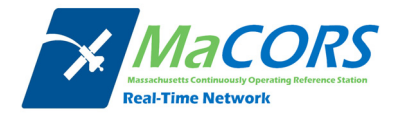

j. Click **OK** to return to the *Topo* screen and after a few moments, you should receive 100% radio link and an RTK Age of 0, indicating you are receiving RTK correction from the network you dialed.

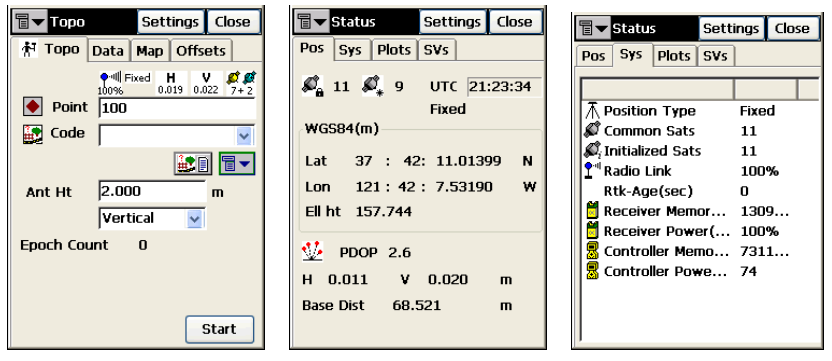

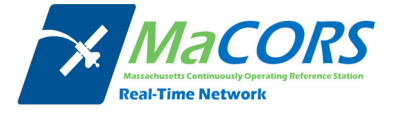